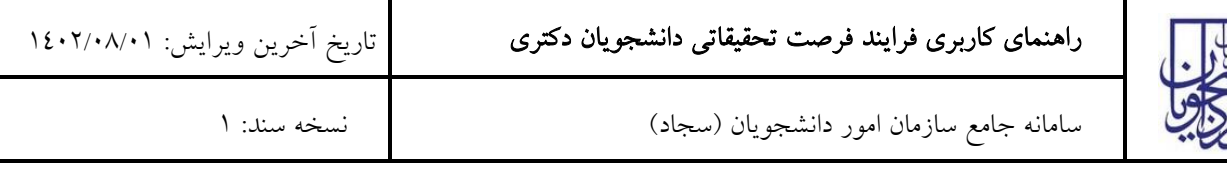

از طریق پورتال سازمان امور دانشجویان و از سربرگ خدمات، بخش امور بورس و امور دانشجویان خارج را انتخاب کرده و سپس

در این قسمت جهت ثبت درخواست بر روی فرصت تحقیقاتی دانشجویان دکتری کلیک نمایید.)تصویر 1(

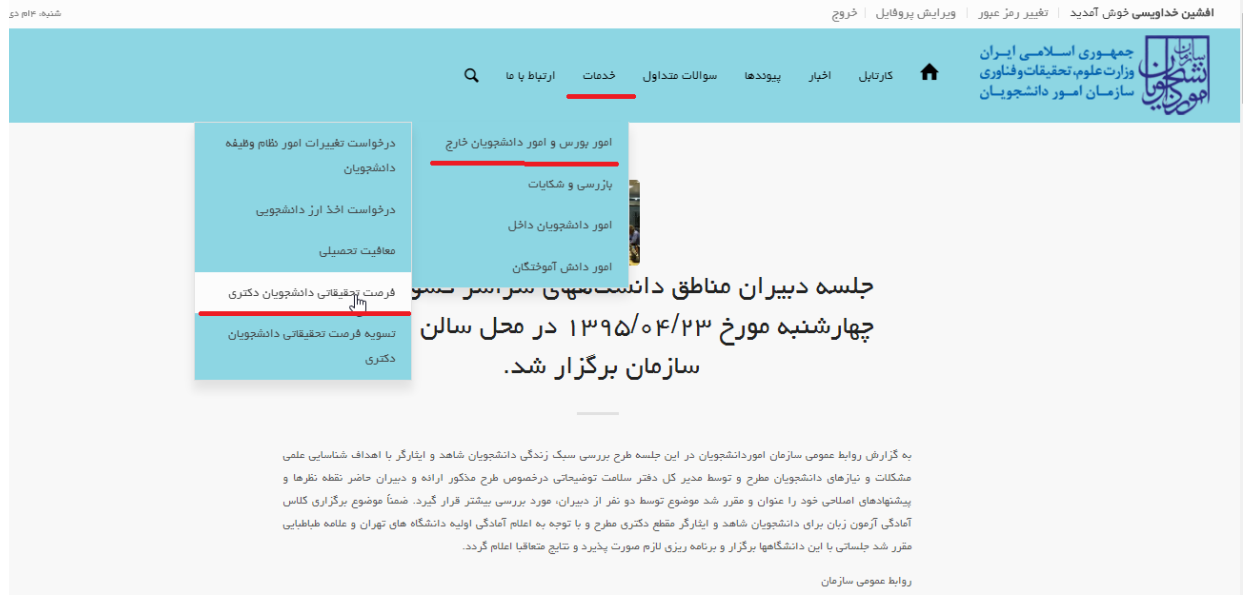

#### تصویر 1–نمایش پورتال

سیستم فرم را به شما نمایش داده و در صورتی که گزینه قوانین را خواندم و موافق هستم را انتخاب نمایید، با کلیک بر روی دکمه بعدی، فرم فرصت تحقیقاتی دانشجویان دکتری به شما نمایش داده می شود.)تصویر 2(

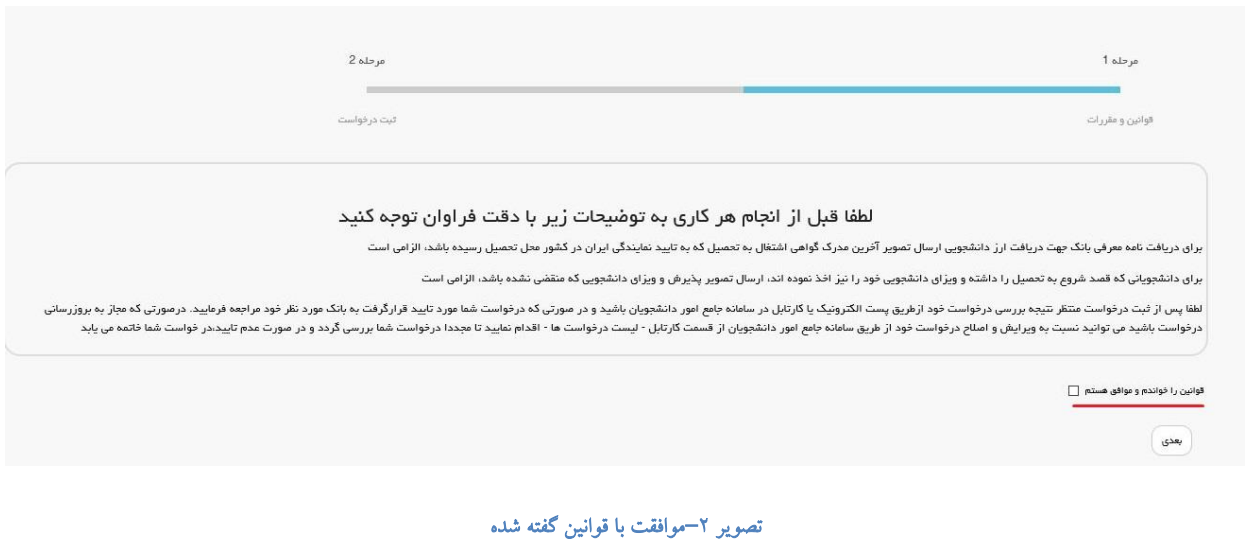

اطالعات را وارد کرده و توجه داشته باشید که موارد ستاره دار اجباری می باشند.)تصویر 3(

# راهنمای کاربری فرایند [فرصت تحقیقاتی دانشجویان دکتری](https://portal.saorg.ir/research-opportunities-for-doctoral-students/)

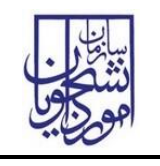

سامانه جامع سازمان امور دانشجویان )سجاد( نسخه سند: 1

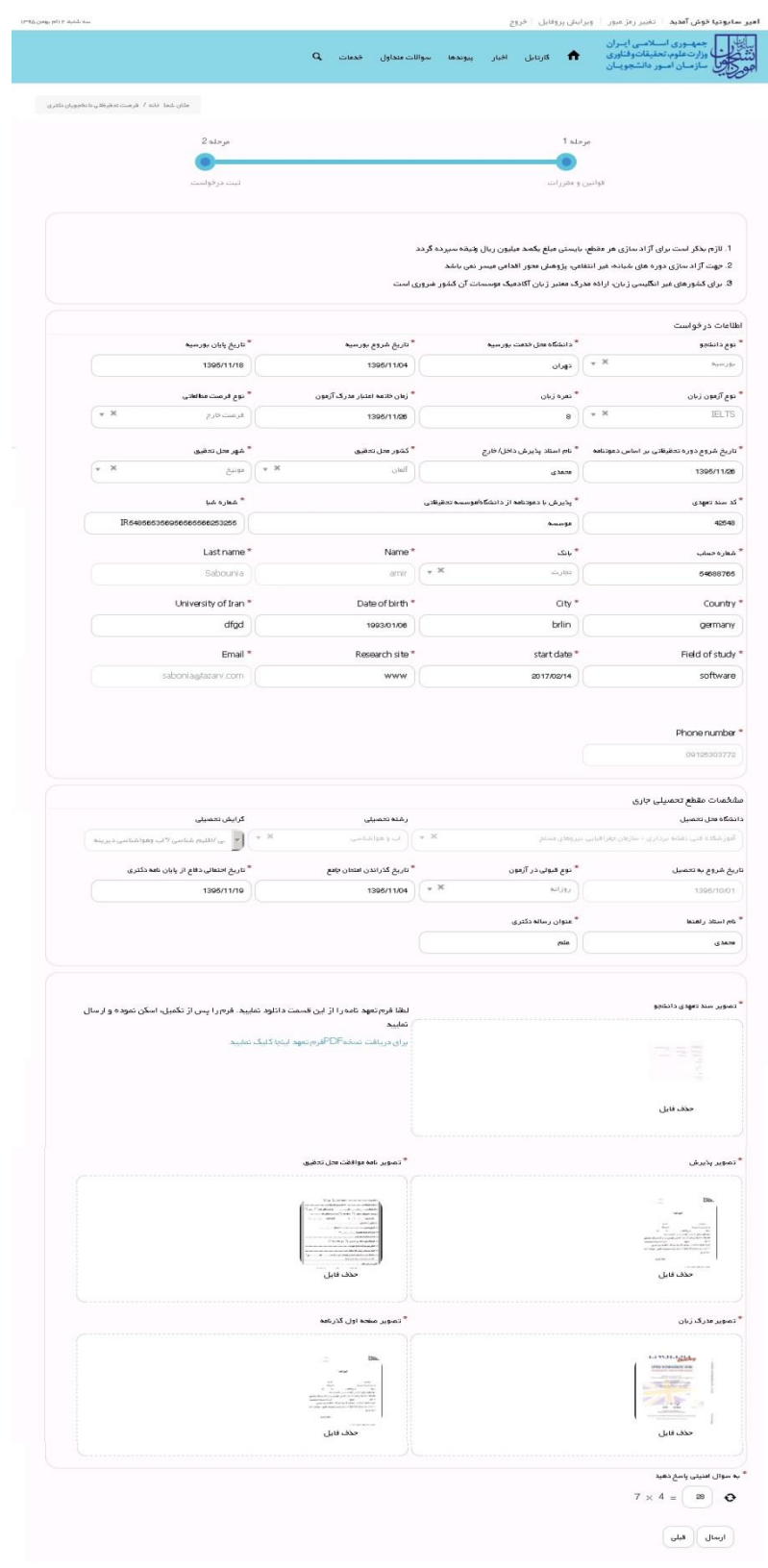

تصویر <sup>۳</sup>–تکمیل اطلاعات توسط متقاض*ی* 

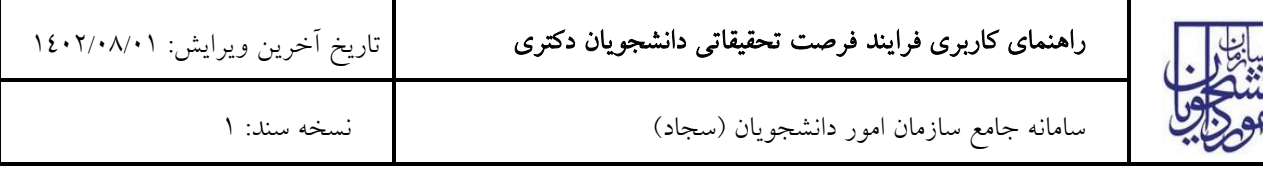

سپس به سوال امنیتی پاسخ داده و بر روی دکمه ارسال کلیک کنید.)تصویر 4(

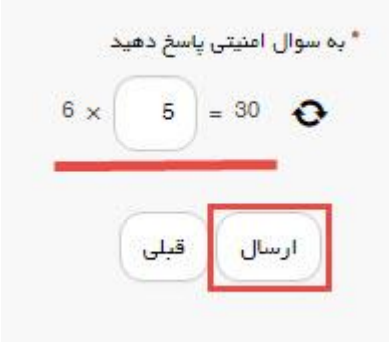

### تصویر <mark>ک</mark>–سوال امنیتی

در صورت خالی بودن فیلد های اجباری با پیغامی در باالی صفحه مواجه می شوید که در این حالت سیستم از ثبت درخواست جلوگیری می کند.)تصویر 5(

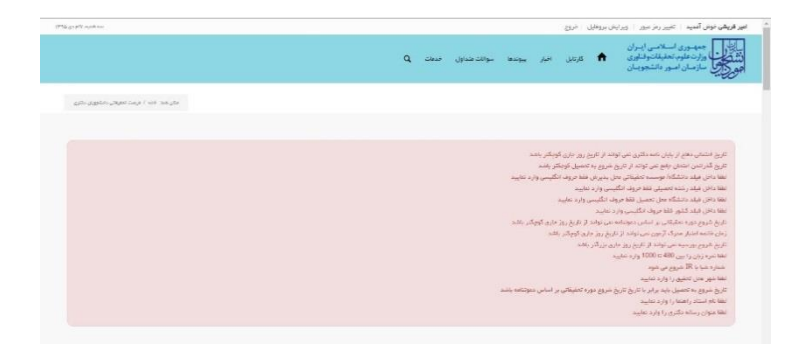

### تصویر 0-نمایش اخطار در صورت وارد نکردن فیلد های اجباری

همچنین در صورت وجود مغایرت، سیستم موارد را به صورت تصویر زیر در باالی صفحه نمایش می دهد.)تصویر 6(

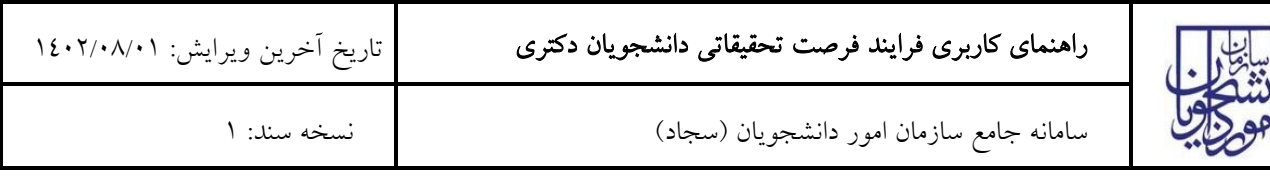

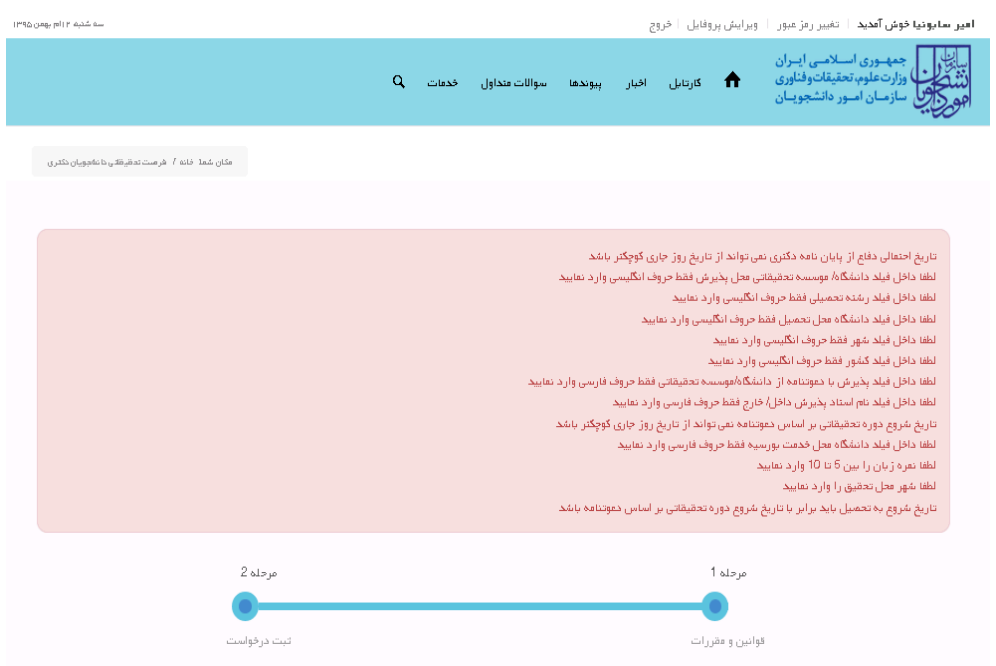

تصویر -6اعتبارسنجی فیلد های اجباری

در صورت موفقیت آمیز بودن ثبت، سیستم کد پیگیری را در اختیار شما قرار می دهد.)تصویر 7(

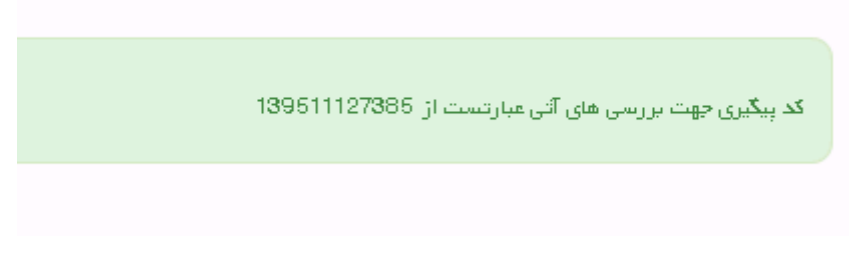

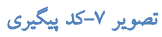

با دریافت پیغام جهت مراجعه به پورتال، برای مشاهده وضعیت خود اقدام نمایید. از طریق پورتال سازمان امور دانشجویان سربرگ کارتابل را انتخاب نمایید.)تصویر 8(

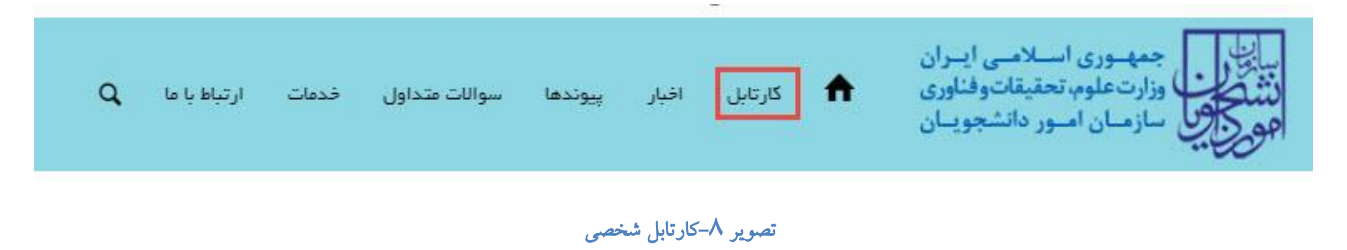

در قسمت جستجو کد پیگیری دریافتی را وارد و با توجه به توضیحات ذکر شده جهت ادامه فرآیند اقدام نمایید.سپس بر روی شماره پیگیری کلیک کنید.)تصویر 9(

صفحه 4 از 7

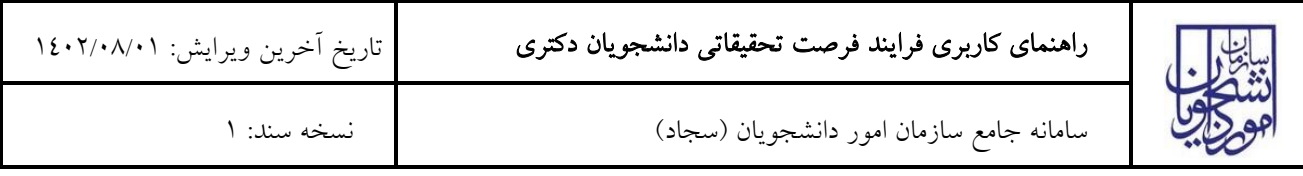

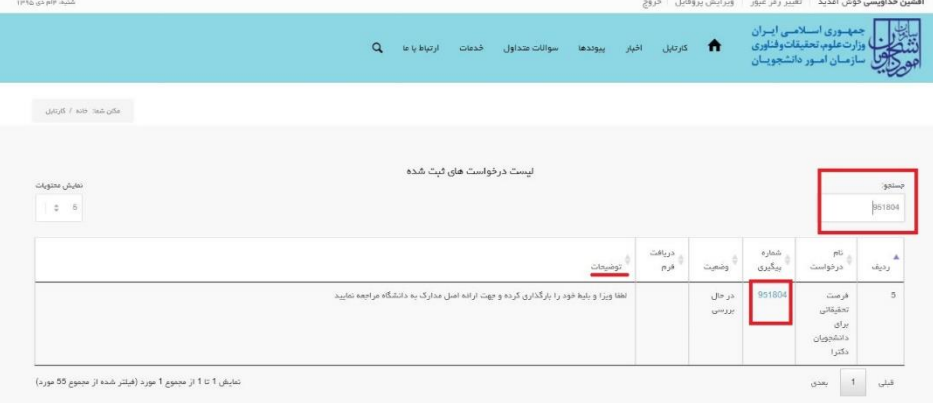

### تصویر <mark>۹–نمایش وضعیت فرآیند</mark>

جهت ویرایش اطالعات خواسته شده در قسمت توضیحات اقدام نمایید. پس از ویرایش اطالعات خواسته شده به سوال امنیتی پاسخ داده و بر روی کلید بروزرسانی کلیک کنید.)تصویر 10(

الزم به ذکر است فیلد های مشخص شده غیر قابل ویرایش می باشند.

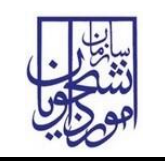

# راهنمای کاربری فرایند [فرصت تحقیقاتی دانشجویان دکتری](https://portal.saorg.ir/research-opportunities-for-doctoral-students/)

سامانه جامع سازمان امور دانشجویان )سجاد( نسخه سند: 1

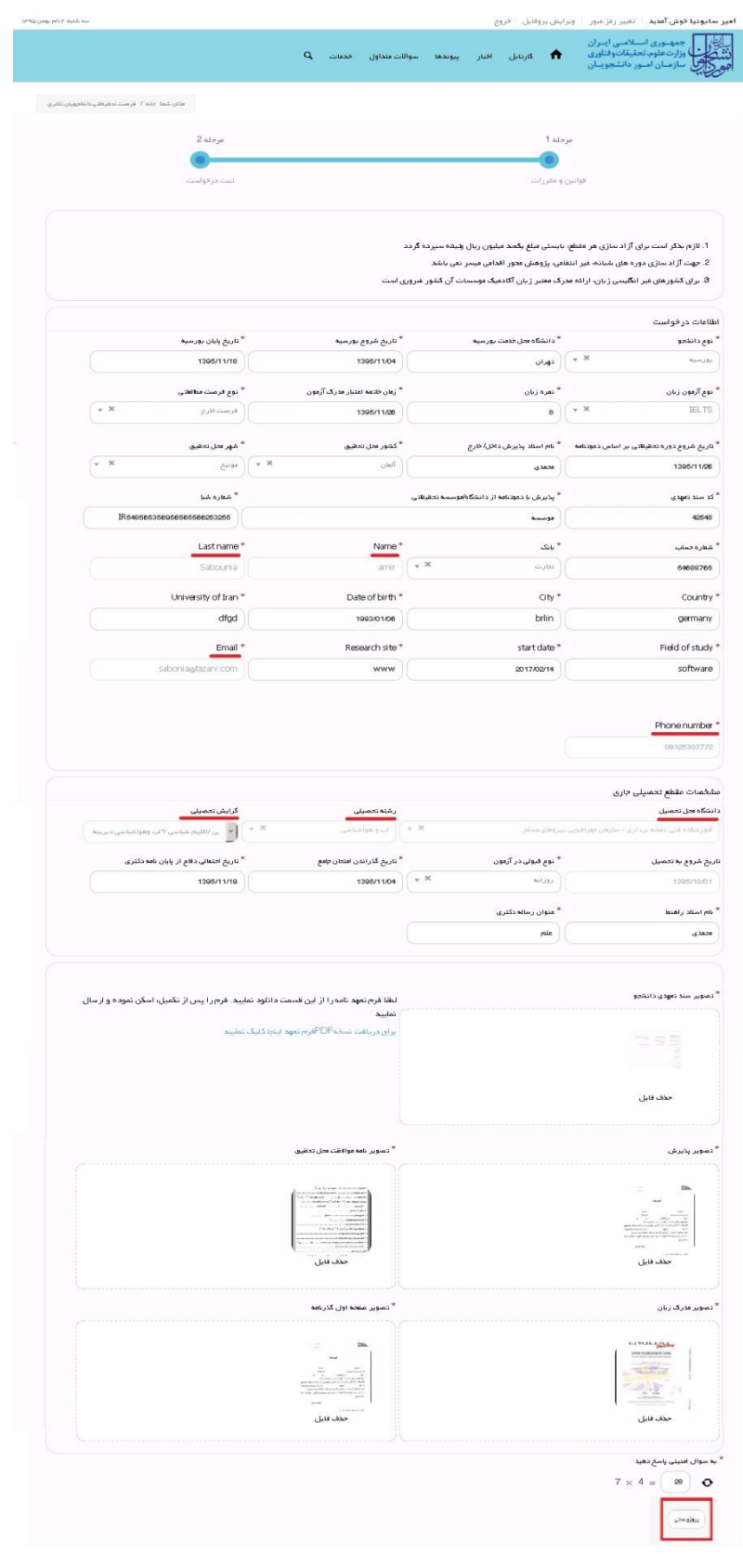

### تصویر -10بروزرسانی

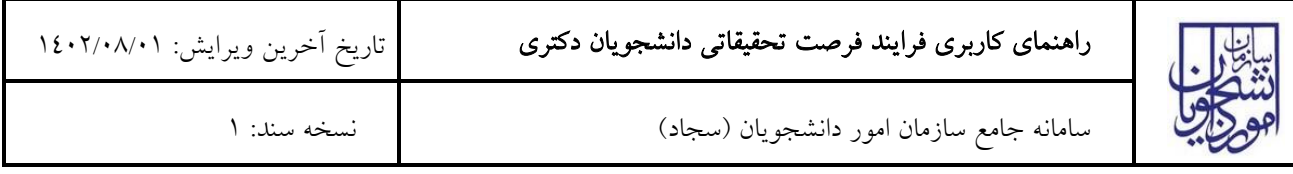

همچنین می توانید با انتخاب گزینه لغو درخواست نسبت به لغو فرآیند اقدام نمایید.)تصویر 11(

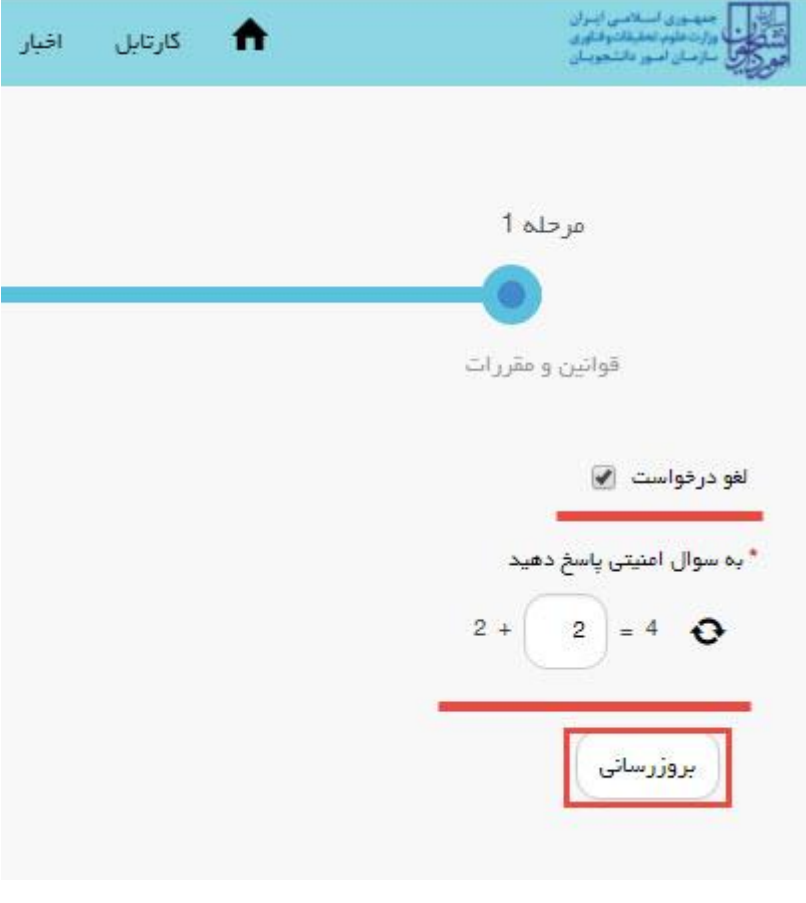

تصویر -11لغو درخواست